## Team 4 Pixie Mamas Rescue

## Johnathan Thus, Bryan Foote, Taylor Morgis, Fan Fan

Old URL: <https://www.pixiemamasrescue.com/> New URL: <https://dev-pixiemamarescue.pantheonsite.io/>

## 2.Major findings from the discovery phase

#### Discovery Phase 1 Deliverables:

[https://docs.google.com/document/d/1kBZd0Gxf79eKklcBF4So\\_mIYWmLfNTo-OQIwig3ku\\_8/ed](https://docs.google.com/document/d/1kBZd0Gxf79eKklcBF4So_mIYWmLfNTo-OQIwig3ku_8/edit?usp=sharing) [it?usp=sharing](https://docs.google.com/document/d/1kBZd0Gxf79eKklcBF4So_mIYWmLfNTo-OQIwig3ku_8/edit?usp=sharing)

Discovery Phase 2 Deliverables:

[https://docs.google.com/document/d/18Ow5Sc3qu63obJQ8SAFoWcdEIrG69BNi2YuzV2QDdys/](https://docs.google.com/document/d/18Ow5Sc3qu63obJQ8SAFoWcdEIrG69BNi2YuzV2QDdys/edit?usp=sharing) [edit?usp=sharing](https://docs.google.com/document/d/18Ow5Sc3qu63obJQ8SAFoWcdEIrG69BNi2YuzV2QDdys/edit?usp=sharing)

In the discovery phase we learned a lot about our organization and the appearance they try to give off. We interpreted their color scheme and use of non traditional typefaces to be evidence that they're trying to appear fun and exciting but also formal because after all, they are a business. We did not want to remove any aspect of this exciting flavor they were trying to add to their site so we kept that in mind when drafting our plans. The discovery phase also helped us all to have a clear understanding of the sites future layout and possible routes to take with colors and typefaces. We also noticed the poor design of the logo which we decided was absolutely necessary to edit as the old one did not look like a logo, and instead looked like page art.

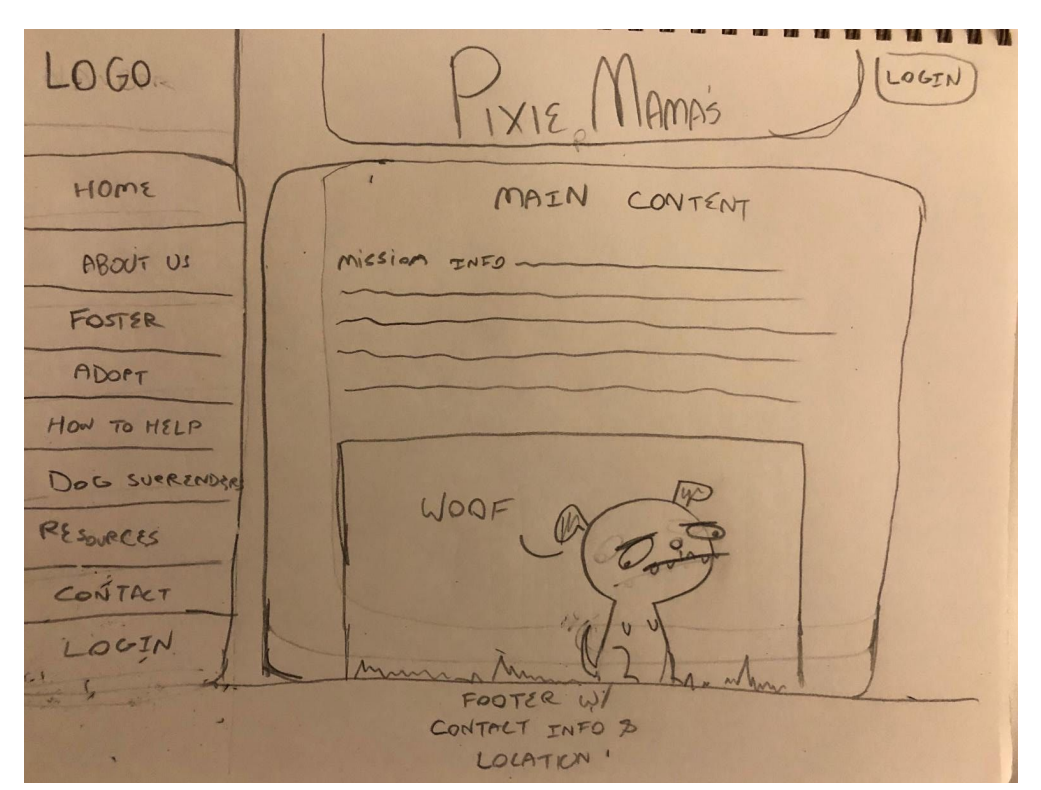

### 3.Site map and representative wireframes

**Wireframe:**

## **UX Sketch:**

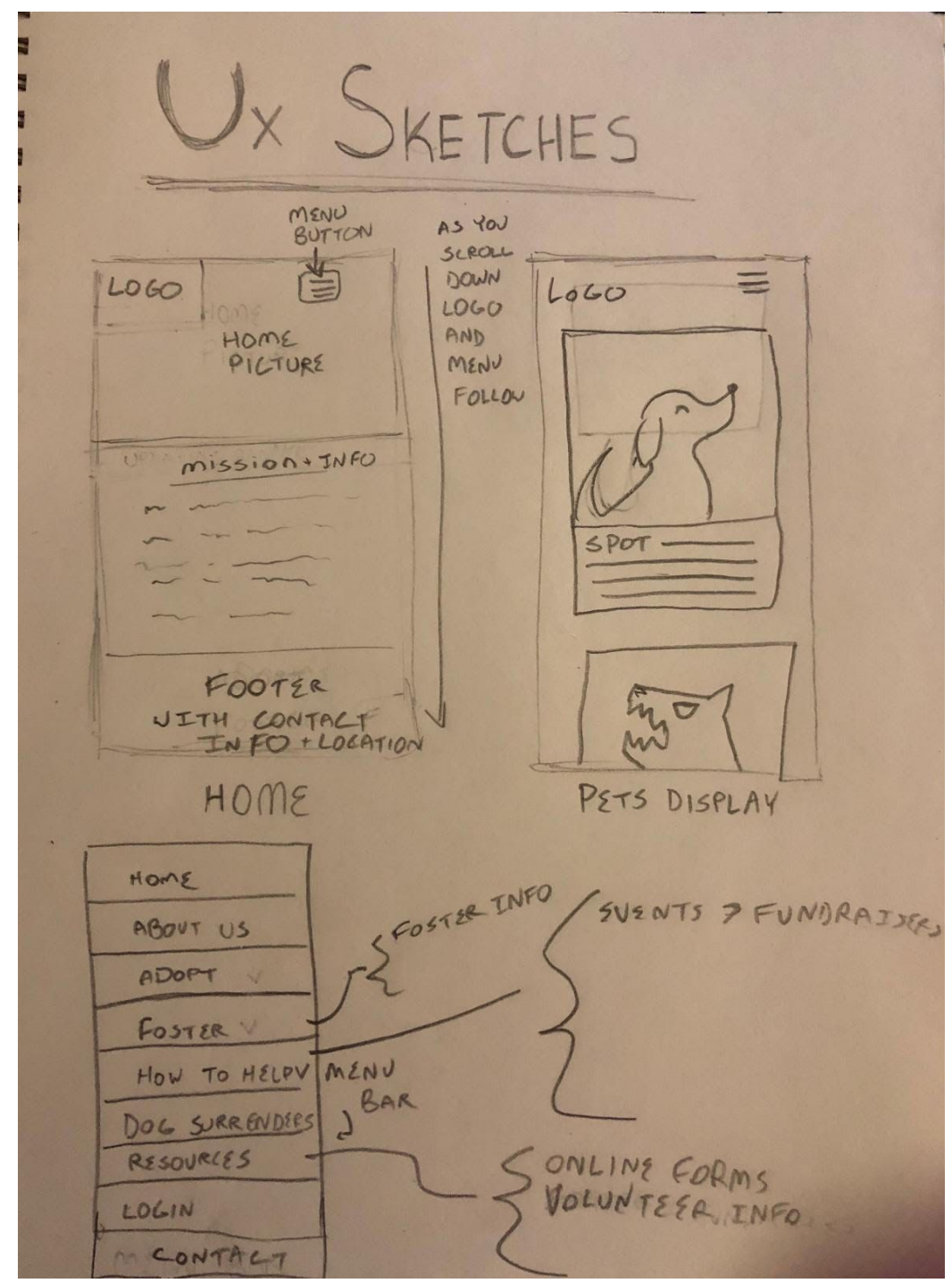

## **Style Guide:**

**Color-**

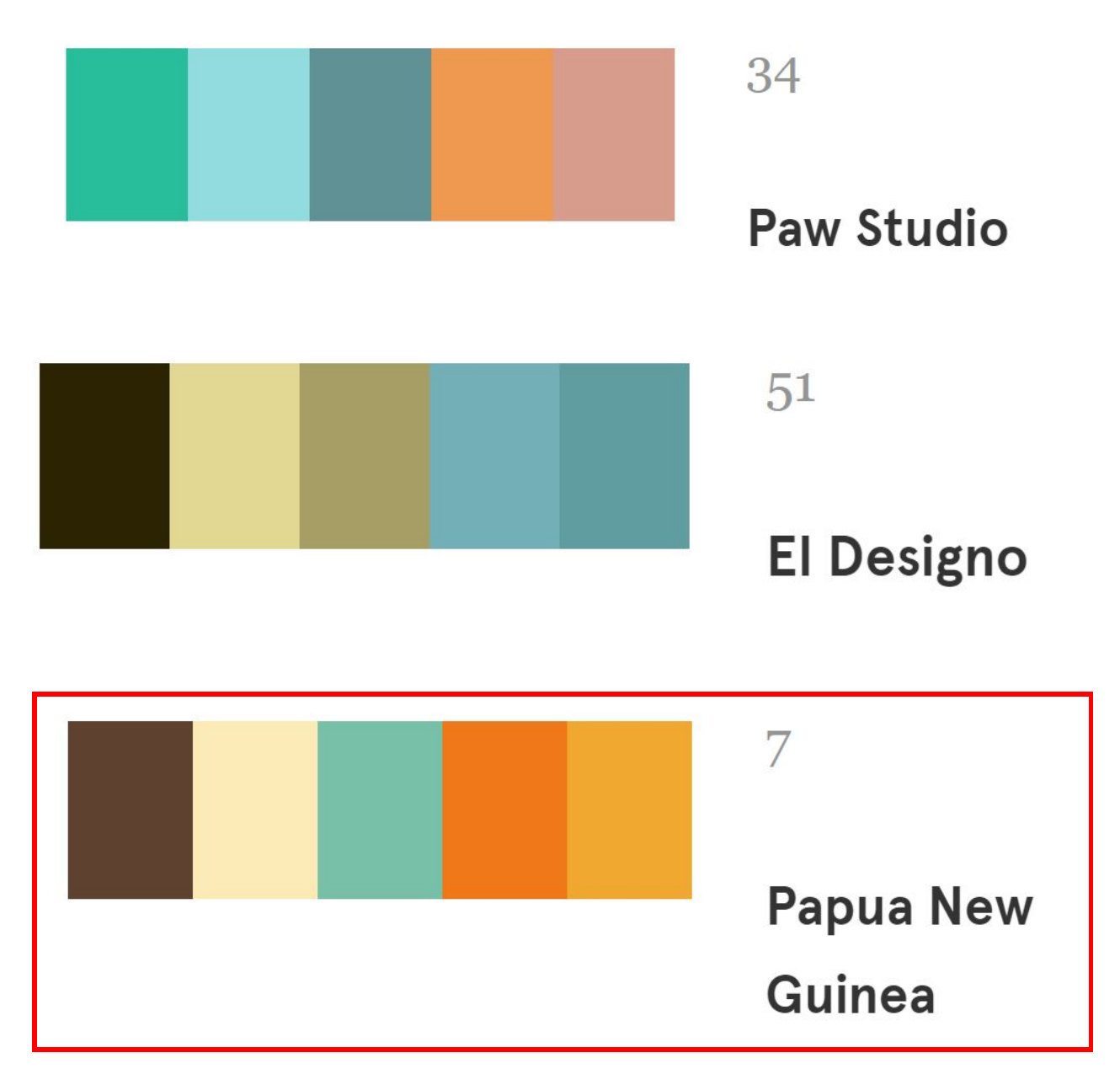

**Fonts-**

## **Sunshiney**

Sideshow (1 style)

# Pixie MaMa's Rescue

## Pacifico

Vernon Adams, Jacques Le Bailly, Botjo Nikoltchev, Ani Petrova (1 style)

## Pixie MaMa's Rescue

**Dancing Script** Impallari Type (2 styles)  $+$ 

Pixie MaMa's Rescue

**Logo-**

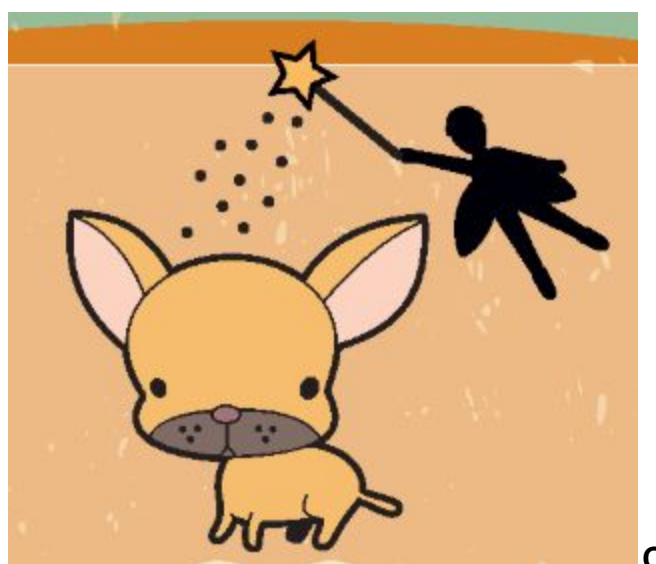

**Current**

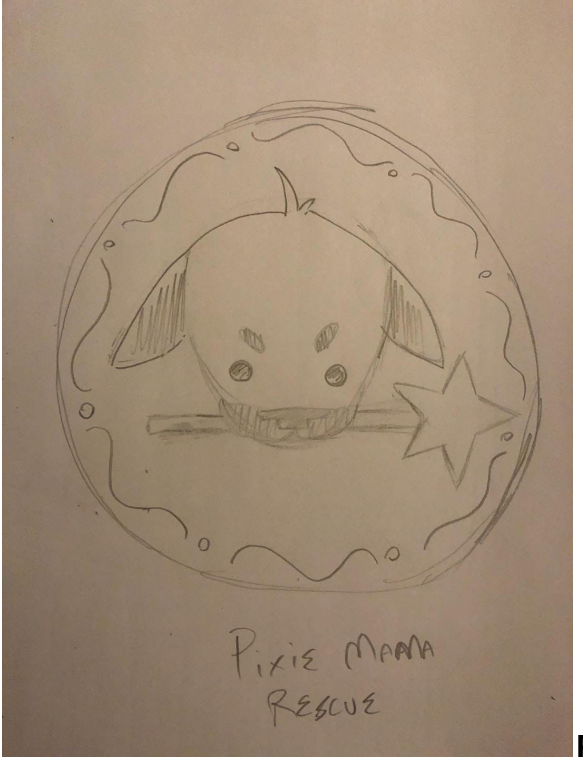

**Possible Redesign by Johnny**

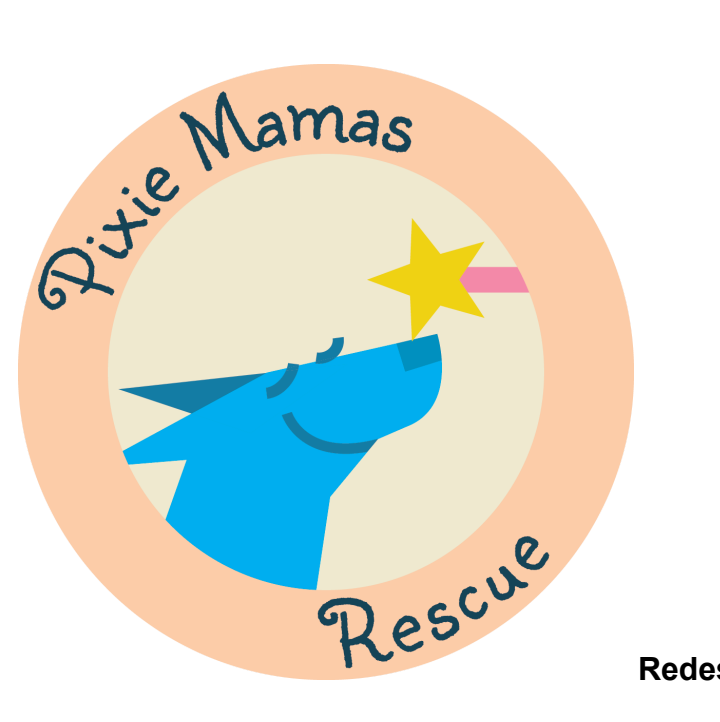

**Redesign by Bryan**

5.Screenshots

## Redesigned Home Page Desktop

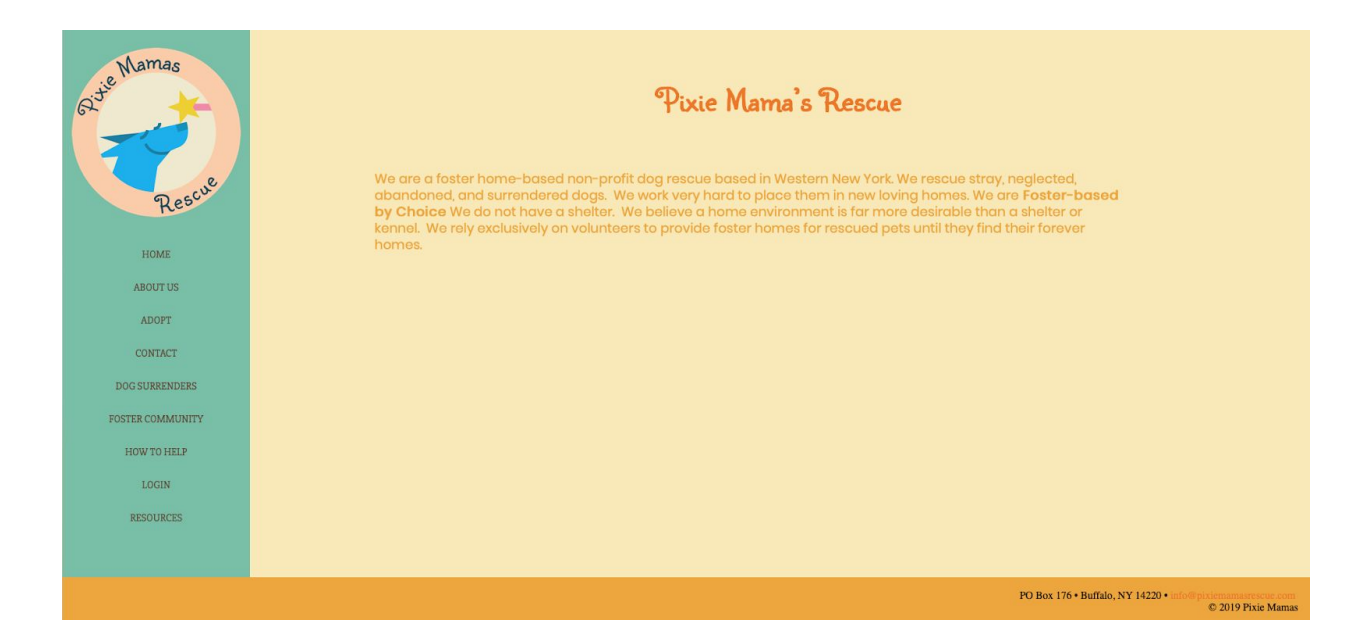

Redesigned Home Page Mobile

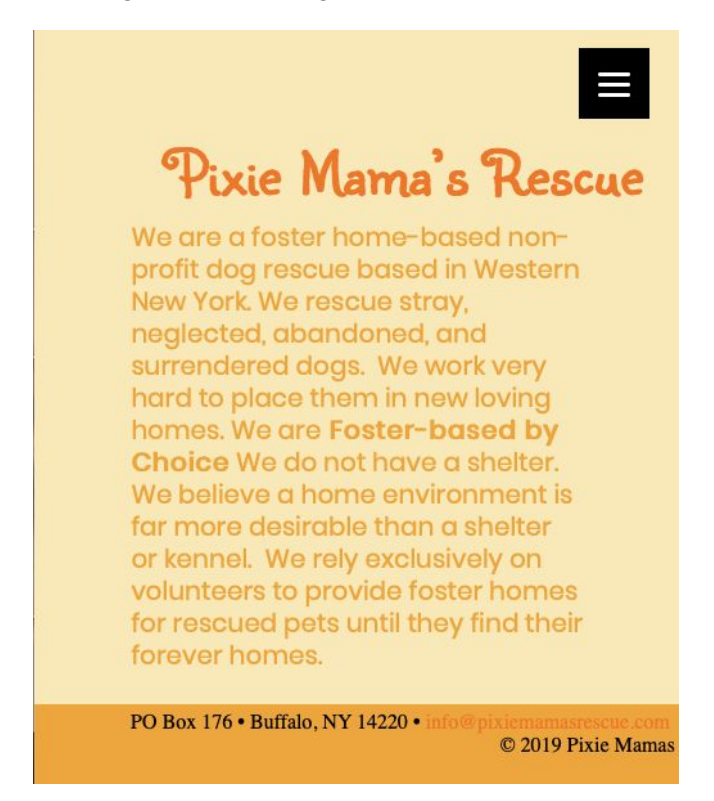

Sidebar moved to corner button. Upon clicking it opens:

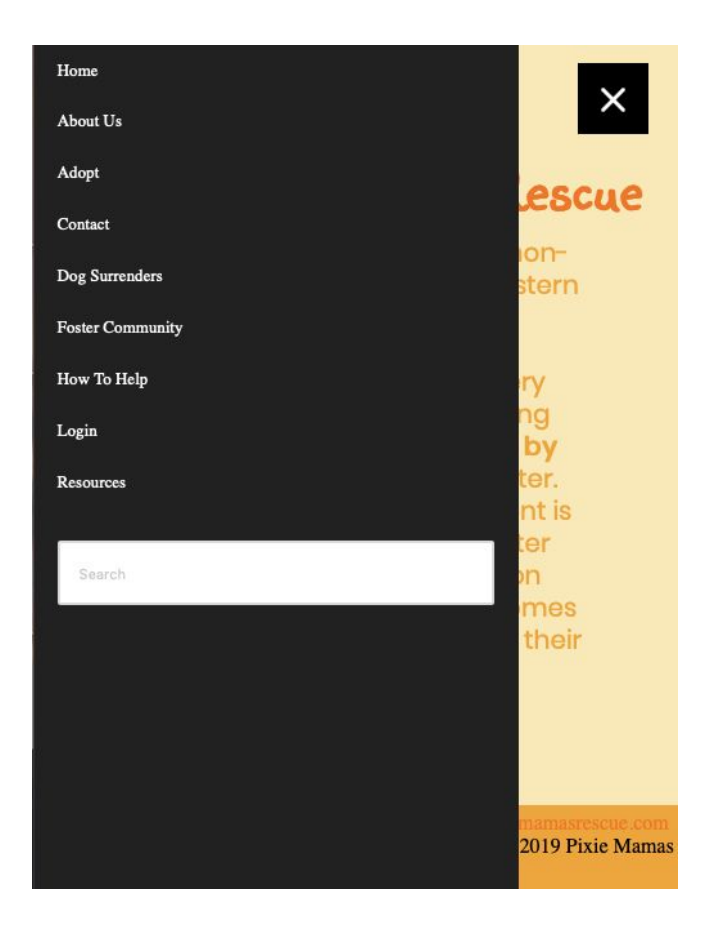

## Current Home Page Desktop

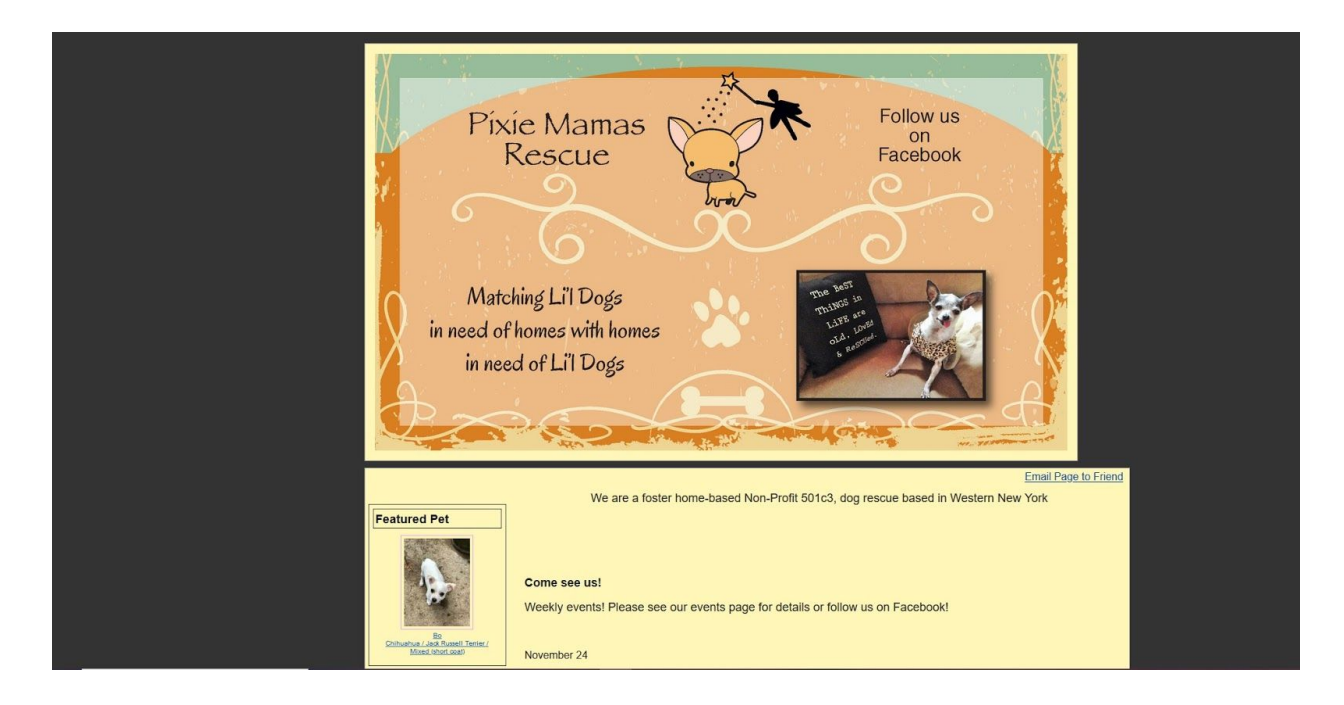

## Current Home Page Mobile

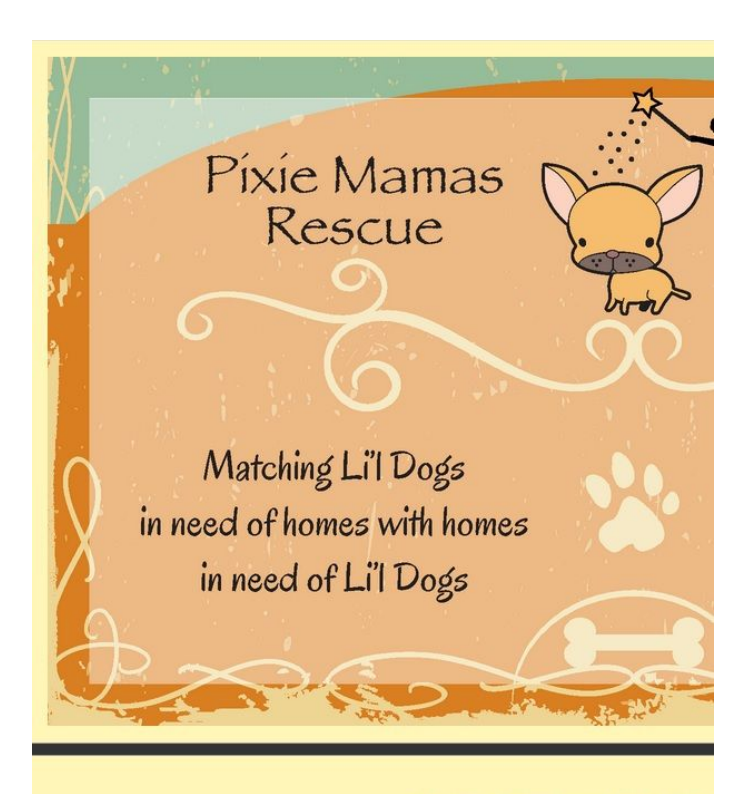

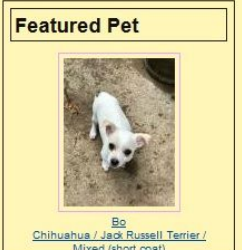

We are a foster home-based Non-

Come see us!

Weekly events! Please see our events page for

Movember 24

## 6. Instructions

Customizing your site using this theme is very simple.

### Adding a new page

- 1. To create a new page simply log into wordpress and navigate to the pages section.
- 2. From here you can add a new page by clicking "add new" and creating the page to your liking. The theme will automatically be applied to the page you create.
- 3. On wordpress navigate to Appearance>Menus and be sure that your new page is implemented into the menu bar. Once that is complete you've successfully created a new webpage!

### Editing a page

- 1. To edit a page simply log into wordpress and navigate to the pages section.
- 2. From here you can see all your pages. Click on the page you wish to edit.
- 3. Once you've made all the changes you need, be sure to publish them, and then you've successfully edited a webpage!

### Adding a Gallery

- 1. A gallery plugin has been installed into the wordpress account.
- 2. To add a new gallery follow the instructions for editing a page.
- 3. You should be able to find an item called gallery than can be added to the site. Add it and add your pictures to it.
- 4. Make sure to publish your changes, and then you've successfully added an image gallery to your page.